# Unity Express software-upgrade van release 1.0.2 naar 1.1.1

# Inhoud

[Inleiding](#page-0-0) [Voorwaarden](#page-0-1) [Vereisten](#page-0-2) [Gebruikte componenten](#page-0-3) **[Conventies](#page-1-0)** [Upgradeprocedures voor Cisco Unity Express](#page-1-1) [Instellen voor de upgrade](#page-1-2) **[Procedures](#page-1-3)** [Eerste instelling voorbeeld](#page-5-0) [Software-upgrade naar Cisco Unity Express release 2.3.x](#page-9-0) [Nieuwe Cisco Unity Express-software laden](#page-10-0) [Gerelateerde informatie](#page-12-0)

# <span id="page-0-0"></span>**Inleiding**

Dit document verklaart stap voor stap hoe u de software van Cisco Unity Express van release 1.0.2 naar release 1.1.1 en 1.x.x kunt verbeteren. naar release 2.3.x. Dit zijn de belangrijke punten die in dit document worden besproken:

- Voor Cisco Unity Express release 1.1.1 is een nieuwe lader vereist. De nieuwe lader heeft de functies ping en verificatie.
- De upgrade van de Cisco Unity Express-software verwijdert de configuratie en de gegevens die al bestaan. Voer een back-up uit van de huidige configuratie en gegevens in Cisco Unity Express als dergelijke gegevens na de upgrade moeten worden hersteld.
- In Cisco Unity Express release 1.1.1 zijn afzonderlijke licenties vereist voor Cisco CallManager en CallManager Express.

# <span id="page-0-1"></span>Voorwaarden

## <span id="page-0-2"></span>**Vereisten**

De enige specifieke vereisten voor de upgradeprocedures zijn FTP of TFTP serverbeschikbaarheid op hetzelfde netwerk dat het Cisco Unity Express-product verblijft.

## <span id="page-0-3"></span>Gebruikte componenten

De enige component die in dit systeem wordt gebruikt is het Cisco Unity Express product dat wordt bijgewerkt.

De informatie in dit document is gebaseerd op de apparaten in een specifieke laboratoriumomgeving. Alle apparaten die in dit document worden beschreven, hadden een opgeschoonde (standaard)configuratie. Als uw netwerk live is, moet u de potentiële impact van elke opdracht begrijpen.

## <span id="page-1-0"></span>**Conventies**

Raadpleeg de [Cisco Technical Tips Convention](//www.cisco.com/en/US/tech/tk801/tk36/technologies_tech_note09186a0080121ac5.shtml) voor meer informatie over documentconventies.

# <span id="page-1-1"></span>Upgradeprocedures voor Cisco Unity Express

In deze sectie worden de benodigde installatievoorwaarden en procedures beschreven om te upgraden van Cisco Unity Express release 1.0.2 naar release 1.1.1.

### <span id="page-1-2"></span>Instellen voor de upgrade

- De FTP- en TFTP-servers moeten worden ingesteld voor de softwaredownload.
- Zorg ervoor dat het mogelijk is om de Cisco Unity Express module te pingelen van de TFTP-● en FTP-servers.
- Een DNS-server (Domain Name System) is optioneel voor initialisatie. Als DNS gewenst is, installeert en activeert u een DNS-server op de PC of server voordat u verdergaat.

### <span id="page-1-3"></span>**Procedures**

De softwareupgrade naar Cisco Unity Express release 1.1.1 omvat drie softwarelaadactiviteiten:

- De nieuwe lader laden
- De juiste nieuwe licentie laden
- De Cisco Unity Express-software laden

### **Voorbereiding**

Voer de volgende stappen uit:

- 1. Download de software van Cisco Unity Express release 1.1.1 en de juiste licentie van [Cisco.com](//www.cisco.com).Opmerking: Cisco CallManager en CallManager Express vereisen verschillende licenties. Raadpleeg [Cisco Unity Express - netwerkmodule](//www.cisco.com/cgi-bin/tablebuild.pl/cue-netmodule11) [\(alleen geregistreerde](//tools.cisco.com/RPF/register/register.do) klanten) om de Cisco Unity Express 1.1.1 software te downloaden.
- 2. Plaats het installatiebestand van de installateur.1.1.1 in de TFTP-server.
- Plaats deze bestanden in de FTP server:lader-lader voor activering.1.0.17.pkgcue-3. vm.1.1.1.pkgcue-vm.1.1.1.prt1Reddings-vm.1.1.1.manifestcue-vm-YY-ZZ.pkgOpmerking: de variabele YY vertegenwoordigt het aantal spraakpostgebruikers en ZZ vertegenwoordigt Cisco CallManager of CallManager Express.
- 4. Zorg ervoor dat de TFTP- en FTP-servers in bedrijf zijn. Zorg er bij een pc voor dat de TFTPen FTP-programma's op de pc zijn geactiveerd.
- 5. Geef de servicemodule van de servicemodule en de *opdracht <sleuf/0>*sessie uit om de Cisco Unity Express Network Module (NM) te ontvangen met Cisco IOS®-software.
- 6. Geef in de se-x-x-x-x-prompt de opdracht **opnieuw laden** uit om het Cisco Unity Expressnetwerkmodule te herladen.Opmerking: u hoeft de module niet in elke stap opnieuw te laden tot het einde.
- Voer \*\*\* in als u wordt gevraagd om '\*\*\*' in om de startconfiguratie te wijzigen.Hierdoor 7. kan de NM overschakelen op de lader-modus.
- 8. Voer configuratie in bij de prompt ServicesEngine lader.
- Voer deze gegevens in voor deze verschillende aanwijzingen.NM IP-9. adresSubnetmaskerTFTP-serveradresRouteradres gatewayDe Ethernet interface is intern. Voer voor de standaardafbeelding van de Help-functie het indicatielampje. $x.x$  in, waarbij x het laatste herzieningsnummer vertegenwoordigt. Geef de schijf op voor de standaardinstelling van de start.

```
 IP Address [192.168.2.3] >
Subnet mask [255.255.255.0] >
TFTP server [192.168.1.2] >
Gateway [192.168.2.2] >
Default Helper-file [cue-installer.1.1.1] >
Ethernet interface [internal] >
Default Boot [disk] >
```
10. Het systeem schrijft de informatie op de Flash en de melding ServicesEngine Loader> verschijnt opnieuw. Geef de hulp op.De NM start de helperafbeelding vanaf de TFTPserver.

#### Nieuwe startader laden

Voer de volgende stappen uit:

Opmerking: Cisco Unity Express release 1.1.1 gebruikt een andere lader dan release 1.0.2.

N.B.: Het systeem wordt alleen opnieuw geladen wanneer de gebruiker op Y drukt. U kunt alle drie de ladingen (software, licentie en lader) doorlopen zonder dat u het tussenstuk opnieuw hoeft te laden.

- 1. Voer in de prompt  $\texttt{ServiceShgineinstaller#>}\text{dus}$  in p u ftp://<ftp\_ip\_addr>/cue-Startloader.1.0.17.pkg, waar <ftp\_ip\_addr> het IP-adres van de FTP-server zoals de laptop of server voorstelt.
- **2. Voer p in voor primair wanneer u wordt gevraagd** welke lader u wilt bijwerken primaire of secundaire (p,s) [p]? Gebruik de andere aanwijzingen in het venster.
- Wanneer het systeem opgestart is, wordt u gevraagd om '\*\*\*' in te voeren om de 3. startconfiguratie opnieuw te wijzigen. Voer \*\* in om naar de lader-modus te gaan. Opmerking: Bovenaan het venster staat de versie van ServiceEngine lader: 1.0.17 als de NM nu de nieuwe lader in gebruik heeft.
- 4. Voer in de prompt ServicesEngine Help in om de nieuwe functies voor lader te tonen.
- 5. Geef de opdracht **ping** *<ftp\_ip\_addr>* uit **waar** *<ftp\_ip\_addr>* **het IP-adres van de FTP server** is. Het systeem moet op dat adres kunnen pingelen. Dit toont de nieuwe ping optie aan en dat de FTP server bereikbaar is.

Voer de volgende stappen uit:

- 1. Voer een beginmelder in om het Help-beeld vanaf de TFTP-server op te starten in de melding ServicesEngine. Opmerking: In Cisco Unity Express release 1.1.1 zijn er afzonderlijke licenties voor Cisco CallManager en CallManager Express. Kies de gewenste licentie.
- 2. Voer in de prompt ServicesEngineer#>dus in p u ftp://*<ftp\_ip\_addr>/cue-vm-YY-ZZ.pkg* waar <ftp\_ip\_addr> het IP-adres van de FTP-server weergeeft, YY het aantal gebruikers van spraak-e-mail en ZZ vertegenwoordigt Cisco CallCallManager CallManager Express.
- 3. Voer **y in** als dit wordt gevraagd voor iets. Het systeem moet het Cisco Unity Express-beeld laden.

### Nieuwe Cisco Unity Express-software laden

Voer de volgende stappen uit:

- 1. Voer in de prompt ServicesEngine lader in en start de Help-functie op de TFTP-server.
- 2. Voer in de prompt  $\texttt{ServiceShgineinstaller#>}$  dus in p u ftp://*<ftp\_ip\_addr>*cue-vm.1.1.pkg opdracht waar <ftp ip addr> het IP-adres van de FTP-server weergeeft.
- 3. Voer **y in** als dit wordt gevraagd voor iets.Er verschijnt een woordenboek, maar laat het systeem uitvoeren en de afbeelding van Cisco Unity Express wordt geladen. Opmerking: het systeem wordt alleen opnieuw geladen wanneer de gebruiker op y drukt. U kunt alle drie de ladingen (software, licentie en lader) gewoonweg doorlopen zonder dat u tussenin hoeft te laden.

#### CLI-instellingen

Voer de volgende stappen uit:

- 1. Laat het systeem draaien en als er iets gevraagd wordt, binnendringen.
- 2. Het systeem stelt een paar gedefinieerde vragen. Voer in wanneer u gevraagd wordt of u DNS voor CUE (y,n) wilt gebruiken? Het DNS-serveradres kan later worden ingevoerd.
- 3. Druk op de ENTER-toets wanneer u deze regels ontvangt. Enter IP Address of the Primary NTP Server (IP address, or enter for x.x.x.x)
- De resterende vragen stellen u om het continent, het land en de tijdzone in te stellen. Geef 4. de informatie dienovereenkomstig op.De NM gaat verder met de opstart-reeks. De wachtrij xx... verschijnt, waarbij xx de seconden aangeeft om de start te voltooien. Voor de netwerkmodule duurt het gewoonlijk van 130 tot 160 seconden om de start te voltooien. Voor de geavanceerde integratiemodule (AIM) duurt het meestal tot 500 seconden om de start te voltooien.
- 5. Wanneer u de se-a-b-c-d prompt ziet, waarin a-b-c-d het IP-adres van de netwerkmodule is, wordt het installatieproces van de software voltooid en u bevindt zich in de Cisco Unity Express CLI.
- 6. Geef de **opdracht** voor de **versie** van de software op de melding om te controleren of de juiste software is geïnstalleerd. Dit is een voorbeelduitvoer van de opdracht van de versie van de show software.

se-10-10-9-221>**show software versions**

```
 - Core 1.1.1
  - Auto Attendant 1.1.1
  - Voice Mail 1.1.1
  - Boot Loader 1.0.17
Installed Languages:
  - US English 1.1.1
```
7. Geef de opdracht van de show software-licentie uit om te controleren of de juiste licentie is geïnstalleerd.Opmerking: de licenties voor Cisco CallManager en CallManager Express zijn anders.

Dit is een voorbeeld van de Cisco CallManager-licentie:

```
se-10-10-9-221> show software licenses
Core:
- application mode: CCM
- total usable system ports: 8
Voicemail/Auto Attendant:
  - max system mailbox capacity time: 6000
  - max general delivery mailboxes: 15
  - max personal mailboxes: 50
Languages:
  - max installed languages: unlimited
```

```
 - max enabled languages: 1
```
Dit is een voorbeeld van de Cisco CallManager Express-licentie:

```
se-10-10-9-123>show software licenses
```
Core:

- application mode: CCME
- total usable system ports: 8

Voicemail/Auto Attendant:

- max system mailbox capacity time: 6000
- max general delivery mailboxes: 15
- max personal mailboxes: 50

Languages:

- max installed languages: 1
- max enabled languages: 1

## <span id="page-5-0"></span>Eerste instelling voorbeeld

Dit is een voorbeeld van de manier waarop u de Cisco Unity Express-softwarerelease van release 1.0.2 naar release 1.1.1 kunt verbeteren:

IMPORTANT:: IMPORTANT:: Welcome to Cisco Systems Service Engine IMPORTANT:: post installation configuration tool. IMPORTANT:: IMPORTANT:: This is a one time process which will guide IMPORTANT:: you through initial setup of your Service Engine. IMPORTANT:: Once run, this process will have configured IMPORTANT:: the system for your location. IMPORTANT:: IMPORTANT:: If you do not wish to continue, the system will be halted IMPORTANT:: so it can be safely removed from the router. IMPORTANT:: Do you wish to start configuration now (y,n)? **y** Are you sure (y,n)? **y** A valid configuration has been found in flash. Would you like to use it and bypass configuration? (y,n) **n** Erasing old configuration...done.

#### IMPORTANT::

IMPORTANT:: This allows the entry of hostnames, for example foo.cisco.com, instead IMPORTANT:: of IP addresses like 1.100.10.205 for servers used by CUE. In order IMPORTANT:: to configure DNS you must know the IP address of at least one of your IMPORTANT:: DNS Servers.

Would you like to use DNS for CUE (y,n)?**n**

WARNING: If DNS is not used CUE will require the use WARNING: IP addresses.

Are you sure (y,n)? **y**

Enter IP Address of the Primary NTP Server

(IP address, or enter for 1.3.231.12):

Enter IP Address of the Secondary NTP Server

(IP address, or enter to bypass):

Please identify a location so that time zone rules can be set correctly.

Please select a continent or ocean.

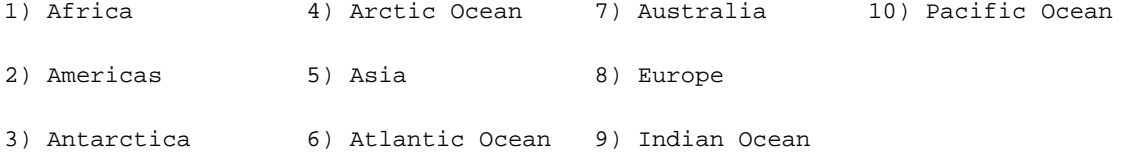

#? **2**

Please select a country.

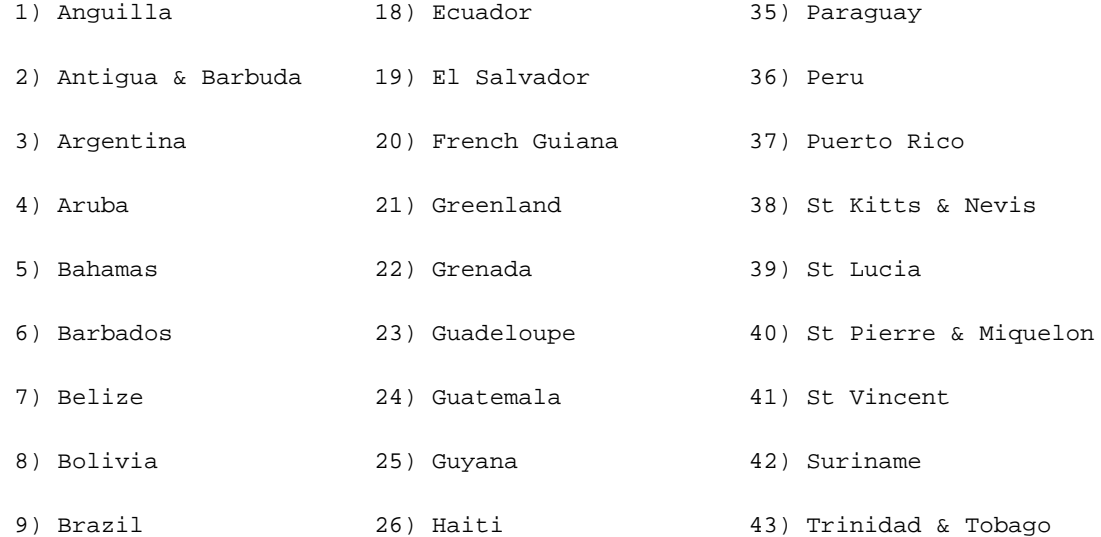

10) Canada 27) Honduras 44) Turks & Caicos Is 11) Cayman Islands 28) Jamaica 45) United States 12) Chile 29) Martinique 46) Uruguay 13) Colombia 30) Mexico 47) Venezuela 14) Costa Rica 31) Montserrat 48) Virgin Islands (UK) 15) Cuba 32) Netherlands Antilles 49) Virgin Islands (US) 16) Dominica 33) Nicaragua 17) Dominican Republic 34) Panama #? **45** Please select one of the following time zone regions. 1) Eastern Time 2) Eastern Time - Michigan - most locations 3) Eastern Time - Kentucky - Louisville area 4) Eastern Time - Kentucky - Wayne County 5) Eastern Standard Time - Indiana - most locations 6) Eastern Standard Time - Indiana - Crawford County 7) Eastern Standard Time - Indiana - Starke County 8) Eastern Standard Time - Indiana - Switzerland County 9) Central Time 10) Central Time - Michigan - Wisconsin border 11) Central Time - North Dakota - Oliver County 12) Mountain Time 13) Mountain Time - south Idaho & east Oregon 14) Mountain Time - Navajo 15) Mountain Standard Time - Arizona 16) Pacific Time 17) Alaska Time 18) Alaska Time - Alaska panhandle 19) Alaska Time - Alaska panhandle neck 20) Alaska Time - west Alaska 21) Aleutian Islands 22) Hawaii

#### #? **161**

The following information has been given:

United States

Pacific Time

```
Therefore TZ='America/Los_Angeles' will be used.
```
Local time is now: Thu Nov 6 03:43:07 PST 2003. Universal Time is now: Thu Nov 6 11:43:07 UTC 2003.

Is the above information OK?

1) Yes

2) No

#### **#?**

Changing owners and file permissions. Change owners and permissions complete. INIT: Switching to run level: 4 INIT: Sending processes the TERM signal STARTED: cli\_server.sh STARTED: ntp\_startup.sh

STARTED: LDAP\_startup.sh

STARTED: superthread\_startup.sh

STARTED: SQL\_startup.sh

STARTED: HTTP\_startup.sh

STARTED: \${ROOT}/usr/wfavvid/run

waiting 174 ...

IMPORTANT::

IMPORTANT:: Administrator Account Creation

IMPORTANT::

IMPORTANT:: Create an administrator account. With this account,

IMPORTANT:: you can log in to the Cisco Unity Express GUI and

IMPORTANT:: run the initialization wizard. IMPORTANT:: Enter administrator user ID: (user ID): **admin** Enter password for admin: (password): Confirm password for admin by reentering it: (password):

#### se-10-10-21-2>

### <span id="page-9-0"></span>Software-upgrade naar Cisco Unity Express release 2.3.x

Voer de volgende stappen uit:

- 1. Download de software van Cisco Unity Express release 2.3.x en de juiste licentie van [Cisco.com](//www.cisco.com).Opmerking: Cisco CallManager en CallManager Express vereisen verschillende licenties. Raadpleeg [Cisco Unity Express - netwerkmodule](//www.cisco.com/cgi-bin/tablebuild.pl/cue-netmodule11) [\(alleen geregistreerde](//tools.cisco.com/RPF/register/register.do) klanten) om de Cisco Unity Express 2.3.x-software te downloaden.
- 2. Plaats het installatiebestand van de installateur.2.3.x in de TFTP-server.
- Plaats deze bestanden in de FTP server:installateur.2.3.xcue-vm-installateur.2.3.x.ptr1cue-3. vm.2.3.x.pkgcue-vm-full.2.3.x.ptr1cue-vm-lang-pack.2.3.x.pkgcue-vm-en\_US-langpack.2.3.x.ptr1CUBEditor 2.3.1.exe
- 4. Zorg ervoor dat de TFTP- en FTP-servers in bedrijf zijn. Zorg er bij een pc voor dat de TFTPen FTP-programma's op de pc zijn geactiveerd.
- 5. Met Cisco IOS®-software geeft u de opdracht **voor de servicemodule** *<sleuf/0>***voor de** sessie uit naar de Cisco Unity Express Network Module (NM).
- 6. Geef in de se-x-x-x-x-prompt de opdracht **opnieuw laden** uit om het Cisco Unity Expressnetwerkmodule te herladen.Opmerking: u hoeft de module niet in elke stap opnieuw te laden tot het einde.
- 7. Voer \*\*\* in als u wordt gevraagd <sub>om '\*\*\*'</sub> in om de startconfiguratie te wijzigen.Hierdoor kan de NM overschakelen op de lader-modus.
- 8. Voer configuratie in bij de prompt ServicesEngine lader.
- 9. Voer deze gegevens in voor de verschillende weergegeven aanwijzingen.NM IPadresSubnetmaskerTFTP-serveradresRouteradres gatewayDe Ethernet interface is intern. Voer voor de standaardafbeelding van de Help-functie het indicatielampje. $x.x$  in, waarbij x het laatste herzieningsnummer vertegenwoordigt. Geef de schijf op voor de standaardinstelling van de start.

 IP Address [192.168.2.3] > Subnet mask [255.255.255.0] > TFTP server [192.168.1.2] > Gateway [192.168.2.2] > Default Helper-file [**cue-installer.2.3.1**] > Ethernet interface [internal] >

Default Boot [**disk**] >

10. Het systeem schrijft de informatie op de Flash en de melding ServicesEngine Loader> verschijnt opnieuw. Geef de hulp op.De NM start de helperafbeelding vanaf de TFTPserver.

#### <span id="page-10-0"></span>Nieuwe Cisco Unity Express-software laden

Voer de volgende stappen uit:

1. Kies de eerste keuze, Installeer de software en bevestig het installatiemenu:

```
 Welcome to Cisco Systems Service Engine Helper Software
Please select from the following
1 Install software
2 Reload module
3 Disk cleanup
(Type '?' at any time for help)
Choice: 1
```
2. Voer de pakketnaam, het FTP-serveradres, de gebruikersnaam en het wachtwoord in:

```
Package name: cue-vm.2.3.1.pkg
Server url: ftp://192.168.2.2
Username: admin
Password:******
Validating package signature ... done
Downloading cue-vm-lang-pack.2.3.1.pkg
Bytes downloaded : 387252
type: application
WARNING:: Software installation will clear disk contents
Continue [n]? y
```
3. Kies de taalversie in het menu voor taalselectie:

Language Selection Menu:

```
 # Selected SKU Language Name
-----------------------------------------------------------------
 1 PTB CUE Voicemail Brazilian Portuguese (2.3.0)
 2 ENG CUE Voicemail British English (2.3.0)
 3 DAN CUE Voicemail Danish (2.3.0)
 4 FRA CUE Voicemail European French (2.3.0)
 5 ESP CUE Voicemail European Spanish (2.3.0)
 6 DEU CUE Voicemail German (2.3.0)
 7 ITA CUE Voicemail Italian (2.3.0)
 8 ESO CUE Voicemail Latin American Spanish (2.3.0)
 9 ENU CUE Voicemail US English (2.3.0)
```
Available commands are: # - enter the number for the language to select one r # - remove the language for given # i # - more information about the language for given # x - Done with language selection

 $\sim$ 9

4. Uw keuze wordt weergegeven als een "\*" in het menu taalselectie. Gebruik het menu om informatie over talen toe te voegen, te verwijderen of te verkrijgen. Voer x in als het klaar is. Language Selection Menu:

 # Selected SKU Language Name ----------------------------------------------------------------- 1 PTB CUE Voicemail Brazilian Portuguese (2.3.0) 2 ENG CUE Voicemail British English (2.3.0)

```
 3 DAN CUE Voicemail Danish (2.3.0)
 4 FRA CUE Voicemail European French (2.3.0)
 5 ESP CUE Voicemail European Spanish (2.3.0)
 6 DEU CUE Voicemail German (2.3.0)
 7 ITA CUE Voicemail Italian (2.3.0)
 8 ESO CUE Voicemail Latin American Spanish (2.3.0)
 9 * ENU CUE Voicemail US English (2.3.0)
Available commands are:
# - enter the number for the language to select one
r # - remove the language for given #
i # - more information about the language for given #
x - Done with language selection
```
>**x**

IMPORTANT::

Het Systeem installeert de software. Nadat de installatie is voltooid, wordt het systeem opnieuw geladen:

#### 5. Geef **y op** om te beginnen met het configureren:

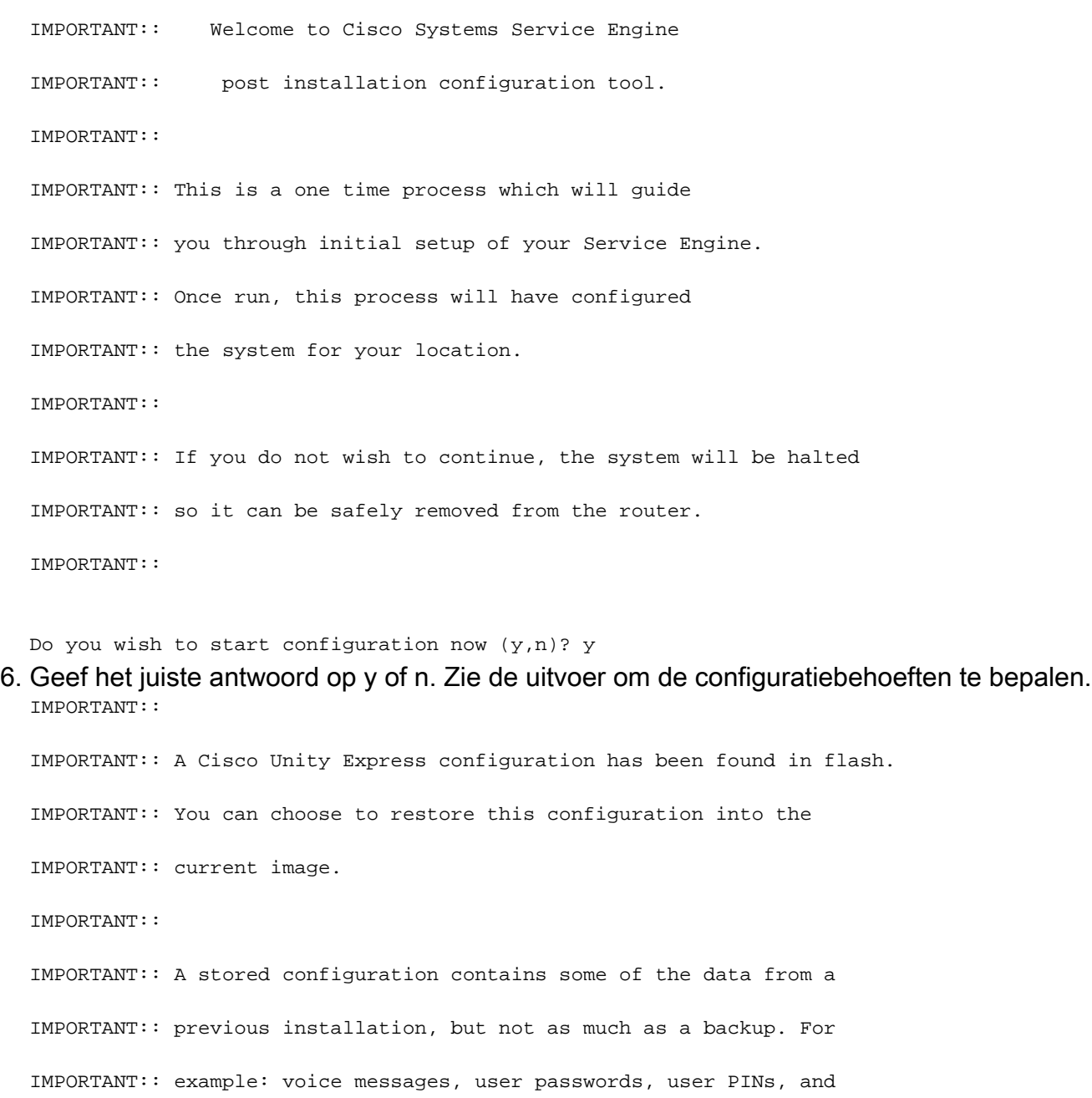

```
IMPORTANT:: auto attendant scripts are included in a backup, but are
IMPORTANT:: not saved with the configuration.
IMPORTANT::
IMPORTANT:: If you are recovering from a disaster and do not have a
IMPORTANT:: backup, you can restore the saved configuration.
IMPORTANT::
IMPORTANT:: If you are going to restore a backup from a previous
IMPORTANT:: installation, you should not restore the saved configuration.
IMPORTANT::
IMPORTANT:: If you choose not to restore the saved configuration, it
IMPORTANT:: will be erased from flash.
IMPORTANT::
```
Would you like to restore the saved configuration?  $(y,n)$ 

7. Voer de Cisco Unity Express beheerder-id in. Dit is de gebruikersnaam voor inloggen op de Cisco Unity Express GUI.

```
IMPORTANT:: Administrator Account Creation
IMPORTANT::
IMPORTANT:: Create an administrator account. With this account,
IMPORTANT:: you can log in to the Cisco Unity Express GUI and
IMPORTANT:: run the initialization wizard.
IMPORTANT::
Enter administrator user ID:
  (user ID): Admin
Enter password for admin:
   (password): ******
Confirm password for admin by reentering it:
   (password): ******
se-x-x-x-x>
```
## <span id="page-12-0"></span>Gerelateerde informatie

IMPORTANT::

- [Ondersteuning voor spraaktechnologie](//www.cisco.com/web/psa/technologies/index.html?c=268436015&referring_site=bodynav)
- [Productondersteuning voor spraak en Unified Communications](//www.cisco.com/web/psa/products/index.html?c=278875240&referring_site=bodynav)
- [Cisco Unity Express versie 2.3 Installatie- en upgrade-gids](//www.cisco.com/en/US/docs/voice_ip_comm/unity_exp/rel2_3/install/cue_inst.html?referring_site=bodynav)
- [Cisco Unity Installatie- en upgrade-handleidingen](//www.cisco.com/en/US/products/sw/voicesw/ps2237/prod_installation_guides_list.html?referring_site=bodynav)
- [Probleemoplossing voor Cisco IP-telefonie](http://www.amazon.com/exec/obidos/tg/detail/-/1587050757/002-9901024-1684829?referring_site=bodynav)
- [Technische ondersteuning en documentatie Cisco Systems](//www.cisco.com/cisco/web/support/index.html?referring_site=bodynav)